## **Anleitung für die App CHATTERPIX**

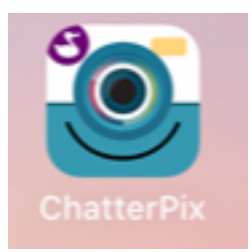

Die App ist kostenlos für iPad und auch für AndroidTablets. Lade dir diese auf dein iPad, Tablet, iPhone oder Androidhandy.

## Auftrag:

Mache mit der Kamera ein Bild und versuche dies zu vertonen, so kannst du der Lehrperson eine Rückmeldung machen.

Dafür benötigst du die Hilfe deiner Eltern.

- 1. Öffne die App ChatterPIX
- 2. Wähle **TAKE PHOTO** aus
- 3. Such dir einen Gegenstand und mache ein Foto, indem du auf das Kamerasymbol klickst.

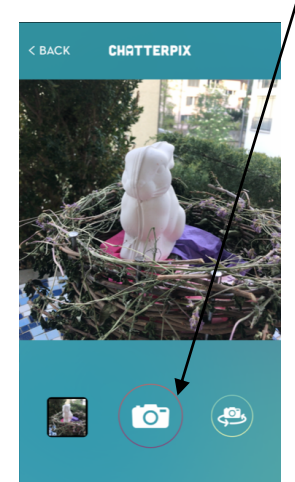

4. Klicke auf **NEXT**

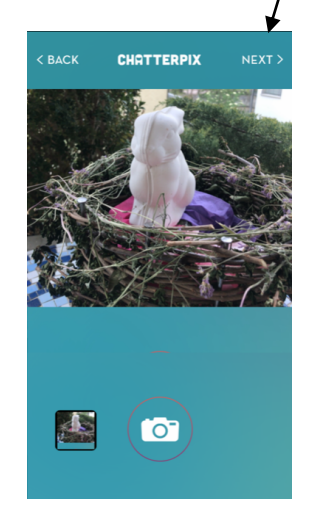

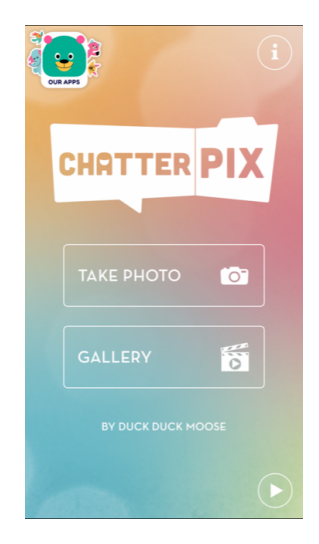

5. Klicke auf das Ein sehr wichtiger Schritt ist, streiche mit dem Finger nun auf dem Foto im Beispiel beim Mund des Hasen. Eine weisse gestrichelte Linie erscheint.

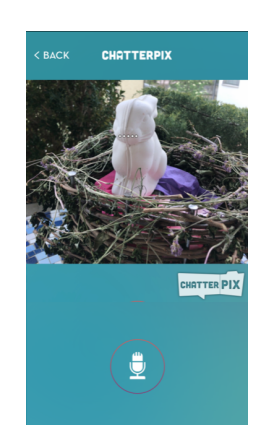

6. Nun kannst du eine Sprachaufnahme machen. Aufnahmesymbol klicken und du hast 30 Sekunden Zeit etwas zu sagen.

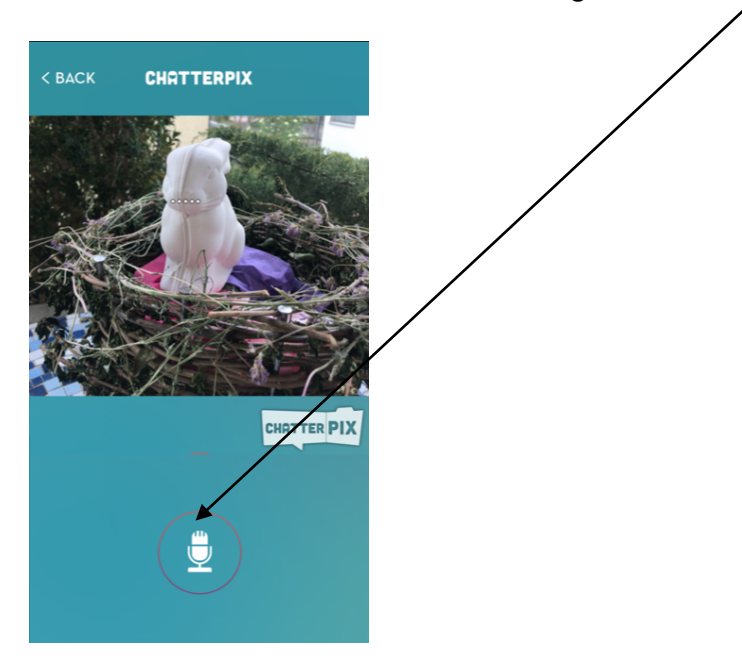

7. Nun kannst du noch auswählen, ob noch mehr auf dein Bild kommen soll.

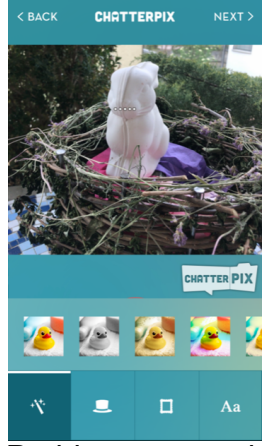

Probiere aus, es kann ein Filter über das Bild gelegt werden, Stickers hinzugefügt werden und und und... Danach klickst du wieder auf NEXT. 8. Bei der Play Taste kannst du nun schauen, wie dein Film aussieht.

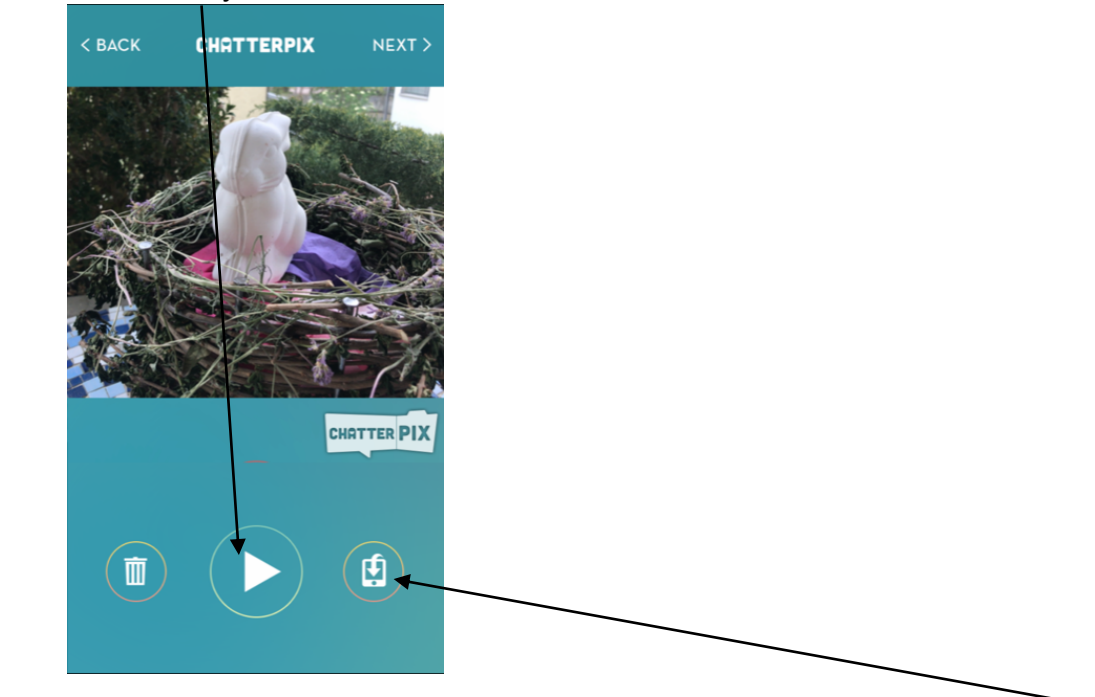

9. Willst du den Film deiner Lehrperson senden, dann klicke auf dieses Symbol Dieses Fenster erscheint:

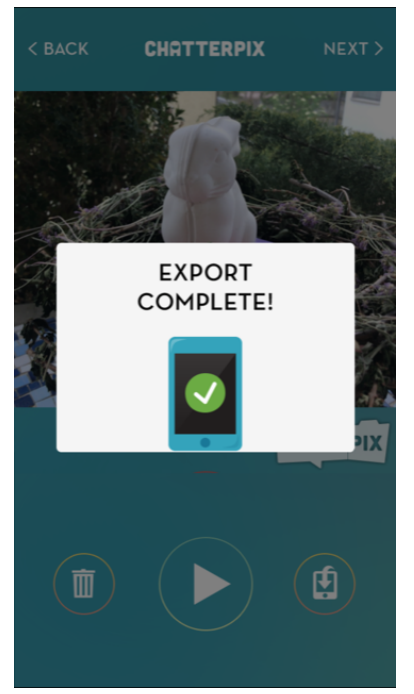

Der Film ist nun bei den Fotos und Videos auf deinem Gerät und du kannst diesen deiner Lehrperson senden. Der Fiim ist auch noch in der Gallery gespeichert in der App Chatterpix.

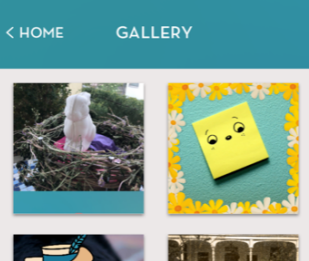

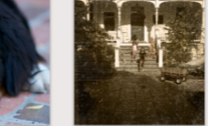